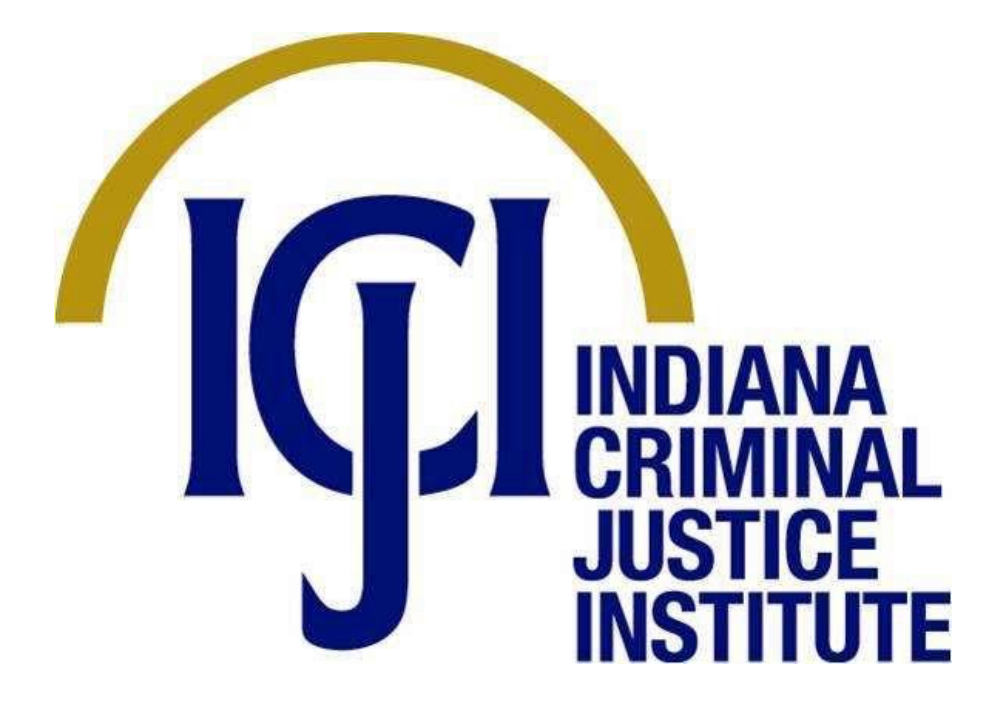

# IntelliGrants

# System for Administering Grants Electronically

IntelliGrants Subgrantee User Manual

Version 1.0

Page 1 of 35

# Table of Contents

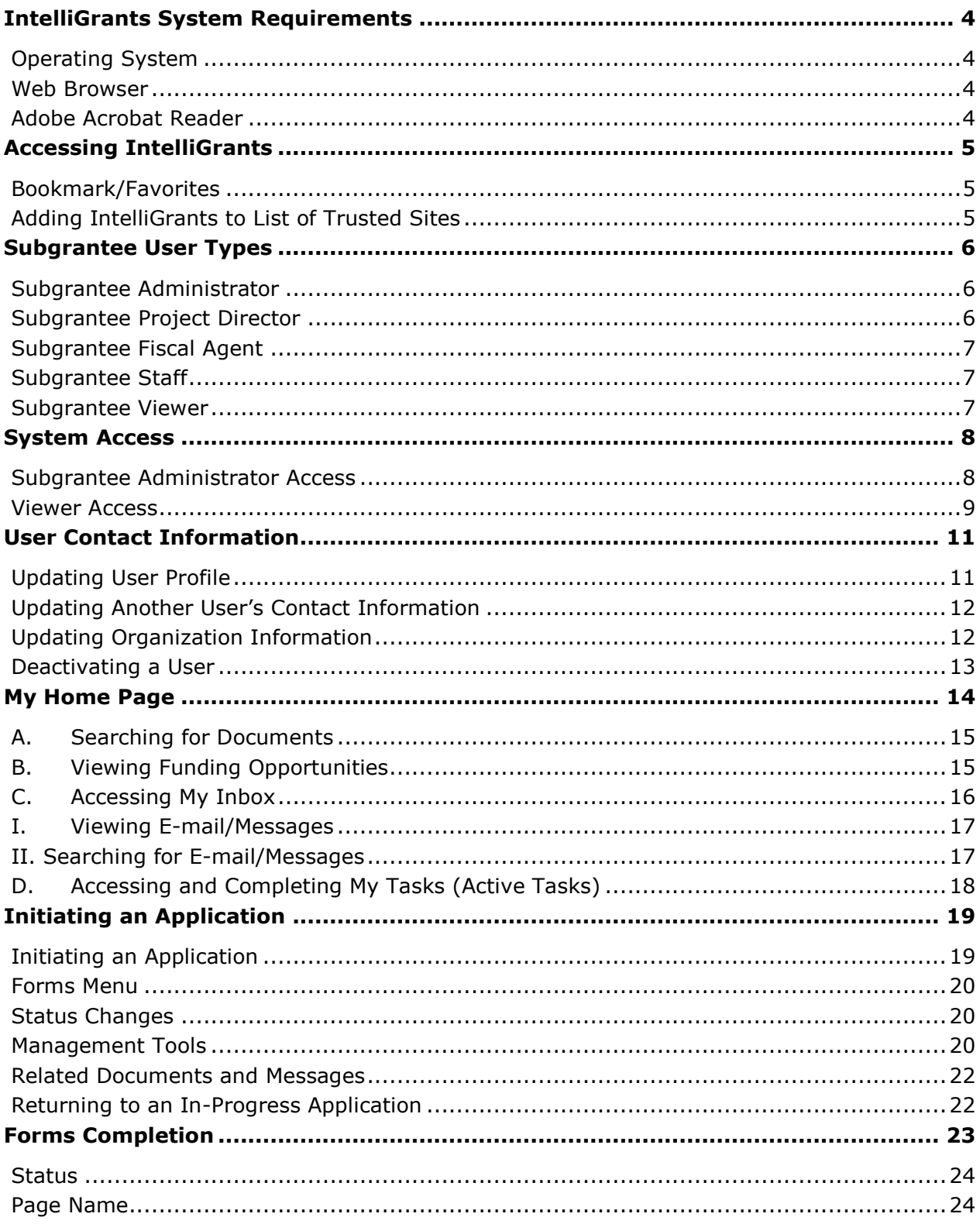

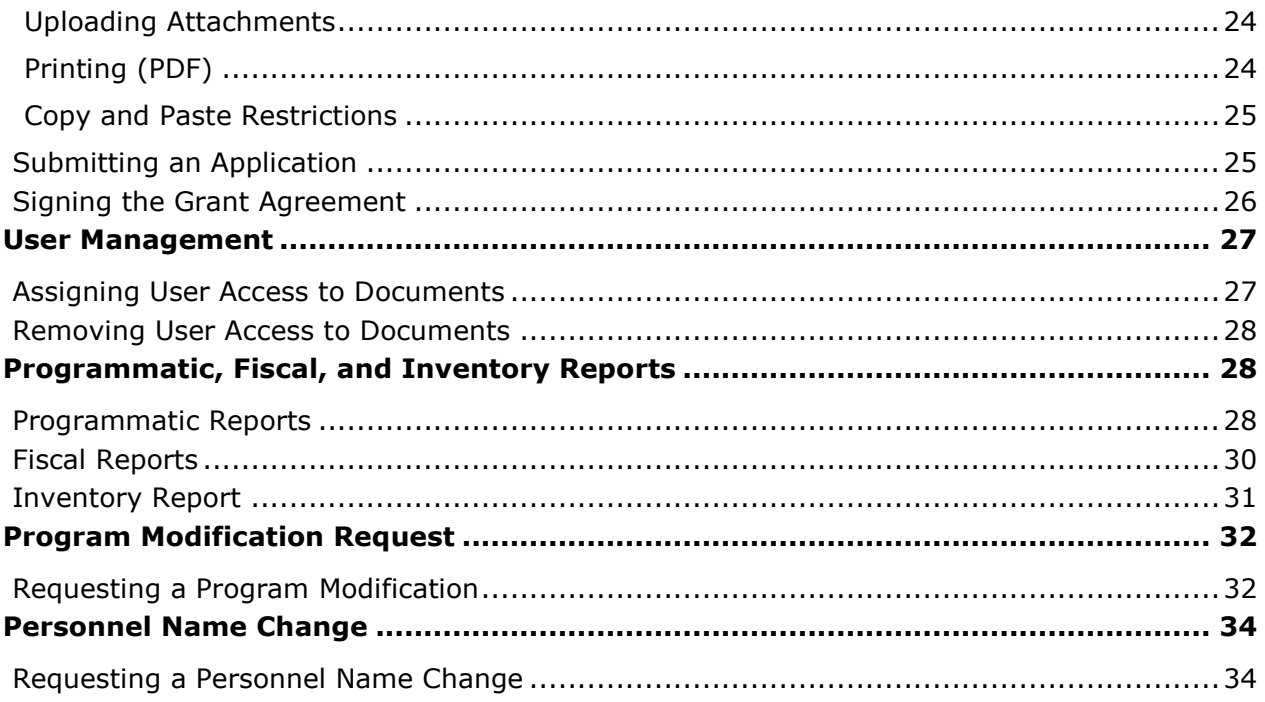

# <span id="page-3-0"></span>**IntelliGrants System Requirements**

Indiana IntelliGrants was designed so that the vast majority of computer users will be able to use the system with little or no changes to their computer environment. The four requirements mentioned below are common computer elements that should be already present on most computers.

# <span id="page-3-1"></span>Operating System

Indiana IntelliGrants was designed for use on the two most common computer operating systems: Windows and Macintosh. It has not been tested on nor is it supported for use on other operating systems, such as Linux or Unix. Users accessing the system from a Macintosh environment are required to have MacOS 7.5 or higher, running on a PowerPC processor. Windows users are required to have a computer running Windows 95 or higher.

## <span id="page-3-2"></span>Web Browser

This system was designed to be compatible with common up-to-date web browsers including Internet Explorer V.11 and above, Firefox, Google Chrome, and Safari.

# <span id="page-3-3"></span>Adobe Acrobat Reader

Adobe Acrobat Reader is used to view PDF (Portable Document Format) documents. The system will automatically generate grant documents in PDF format using information that is saved into various narrative and budget pages. When using Adobe Acrobat Reader you may choose to view, print, or save these documents. Adobe Acrobat Reader can be downloaded for free at [www.adobe.com.](http://www.adobe.com/)

# <span id="page-4-0"></span>**Accessing IntelliGrants**

To access the IntelliGrants site, enter [indianaintelligrants.int](https://intelligrants.in.gov/)elligrants.com into the address bar of a web browser and press enter. The page looks like the image below.

**Note:** IntelliGrants does not save the username and password. This option *may* be available with some web browsers.

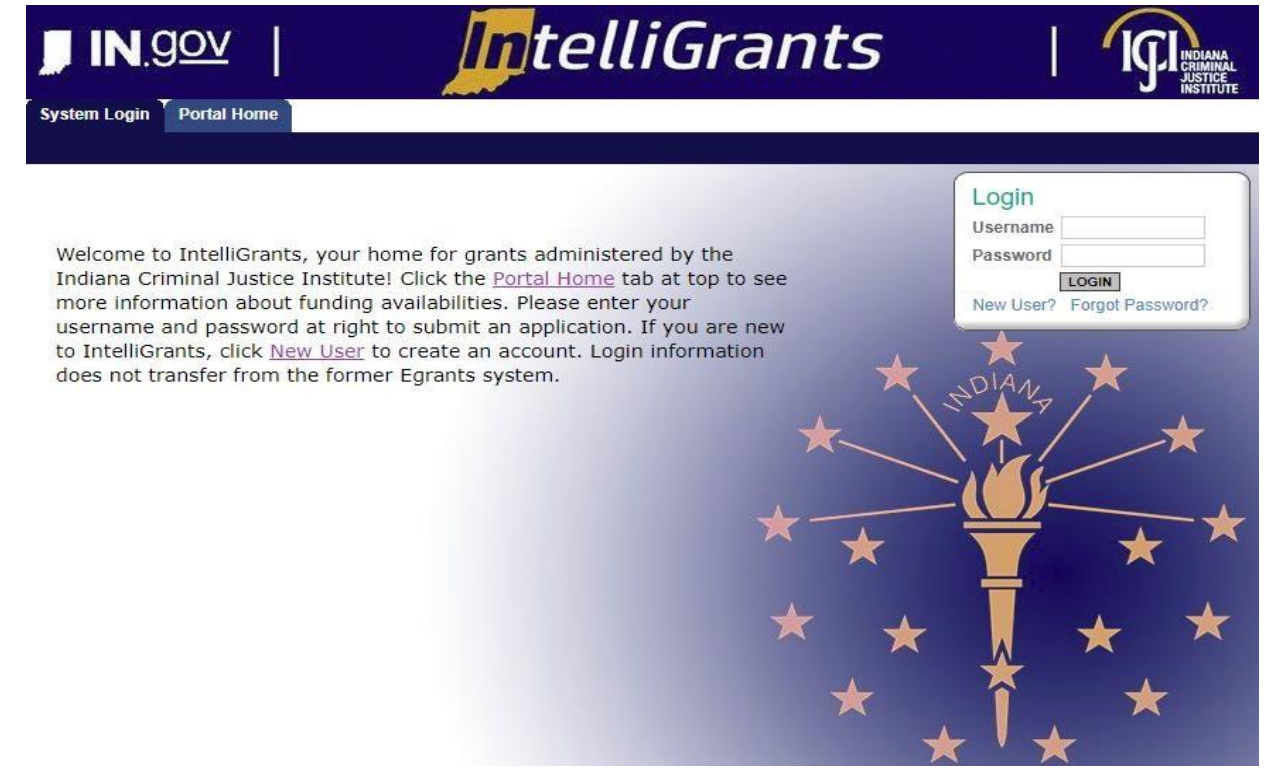

#### <span id="page-4-1"></span>Bookmark/Favorites

IntelliGrants may be bookmarked, or added, to the favorites menu. After accessing the **IntelliGrants Login** page, on the web browser menu bar:

- 1. From the toolbars at the top of the page, select the **Favorites** menu.
- 2. Select the **Add to Favorites** link to bring up the **Add a Favorite** menu.
- 3. Rename the site, if desired, and click on the **Add** button.

#### <span id="page-4-2"></span>Adding IntelliGrants to List of Trusted Sites

Adding the ICJI IntelliGrants website to the list of trusted sites will help minimize issues accessing/browsing the site. These settings may need to be implemented by your IT staff. Here are instructions for Internet Explorer:

1. From the toolbars at the top of the page, select the **Tools** menu.

- 2. Select **Internet Options**, then select the **Security** tab.
- 3. Click on the **Trusted sites** icon, and click on the **Sites** button.
- 4. In the **Add this website to the zone:** field, enter[:](http://tdot.intelligrants.com/) \*.in.gov and click on the **Add** button.
- 5. Click on the **Close** button and then click **OK**.

# <span id="page-5-0"></span>**Subgrantee User Types**

There are five types of Subgrantee security roles:

- Subgrantee Administrator
- Subgrantee Project Director
- Subgrantee Fiscal Agent
- Subgrantee Staff
- Subgrantee Viewer

These roles have different security levels needed to access the **My Applications/Grants, My Program Reports**, and **My Fiscal Reports** tabs. Once a *Subgrantee Administrator* is identified and a new user account is created for the organization, the *Subgrantee Administrator* can select and enter the organization's staff member names and roles into IntelliGrants.

**Note:** User access can be assigned or removed throughout a project's lifecycle.

The five security roles are summarized below:

## <span id="page-5-1"></span>Subgrantee Administrator

- Creates new user accounts, and manages (edits/deletes) user account information.
- Views/Check statuses of and/or initiates Applications/Grants, Program Reports, and Fiscal Reports.
- Enters/updates information and uploads attachments on Applications/Grants, Program Reports, and Fiscal Reports.
- Downloads attachments from Applications/Grants, Program Reports, and Fiscal Reports.
- Submits Applications/Grants, Program Reports, and Fiscal Reports.
- Manages the Organization Documents, Organization Accounts, and Organization Document Availability sections.

# <span id="page-5-2"></span>Subgrantee Project Director

- Views/Check statuses of and/or initiates Applications/grants, Program Reports, and Fiscal Reports.
- Enters/updates information and uploads attachments on Applications/Grants, Program Reports, and Fiscal Reports.
- Downloads attachments from Applications/Grants, Program Reports and Fiscal Reports.
- Submits Applications/Grants, Program Reports, and Fiscal Reports.

• Manages the Organization Documents, Organization Accounts, and Organization Document Availability sections.

# <span id="page-6-0"></span>Subgrantee Fiscal Agent

- Monitors status of Applications/grants, Program Reports, and Fiscal Reports.
- Downloads attachments from Applications/Grants, Program Reports, and Fiscal Reports.
- Signs Grant Agreements (if applicable).

## <span id="page-6-1"></span>Subgrantee Staff

- Monitors status of Applications/grants, Program Reports, and Fiscal Reports.
- Enters/updates information/attachments on Applications/Grants, Program Reports, and Fiscal Reports.
- Downloads attachments from Applications/Grants, Program Reports and Fiscal Reports.

## <span id="page-6-2"></span>Subgrantee Viewer

• Views Applications/Grants, Program Reports, and Fiscal Reports.

**Note:** User access cannot be granted to Contractors.

# <span id="page-7-0"></span>**System Access**

There are two ways to access IntelliGrants:

1. Request access to IntelliGrants via the **IntelliGrants Login** page and get approved by an ICJI IntelliGrants system administrator.

**-OR-**

2. When an organization already has an IntelliGrants account, the new user can obtain access from the organization's *Subgrantee Administrator*. This is the preferred way to access IntelliGrants – it is quicker and provides greater security for the organization's records.

#### <span id="page-7-1"></span>Subgrantee Administrator Access

1. To gain access to IntelliGrants as a *Subgrantee Administrator*, first create a new user account. From the IntelliGrants login page click "**New User**?" located in the **Login** section.

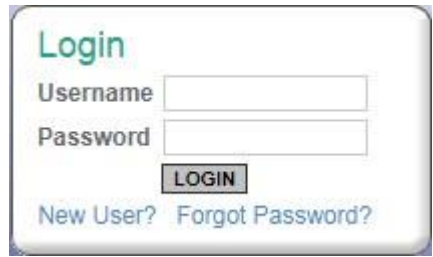

**Note:** If you are already registered as an IntelliGrants Subgrantee, please use that login information to access the system.

- 2. Fill in the **Contact Information** field as required. All items marked with an **\*** are required.
	- a. The **Username** field can consist of letters and numbers
	- b. Your password must contain at least 1 upper case letter, at least 1 number and must be at least 7 characters long
	- c. The fields **Password** and **Confirm Password** must match.
	- d. Special characters are allowed to be used in the password
- 3. Click on the **Save** button.

After saving the new user information, the account will be validated by an ICJI IntelliGrants system administrator. If attempting to access the system before validation, the following message will appear:

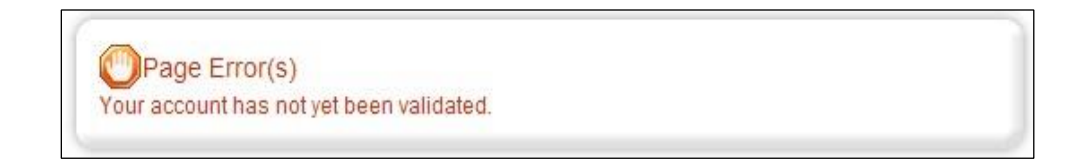

When access has been granted, an e-mail confirming that the account has been validated will be sent to the user. If the account is set up as a *Subgrantee Administrator*, the user will now be able to create additional user accounts for the organization.

**Note:** Users are not able to access documents created *prior* to the date they are activated/assigned to an organization. For access to documents dated before a user's activation date, a *Subgrantee Administrator or Subgrantee Project Director* must assign the user to each individual document using the **Add/Edit People** option located within each document. On the document's main menu under the **Management Tools** menu, click on the **Management Tools** button and select the **Add/Edit People** link.

#### <span id="page-8-0"></span>Viewer Access

The preferred method for gaining access to IntelliGrants is to have the organization's *Subgrantee Administrator* add new users to the system.

To add other members to an organization as a *Subgrantee Administrator*:

- 1. Select the **My Organization(s)** link.
- 2. Select the **Organization Members** link.
- 3. Select the **Add Members** link.

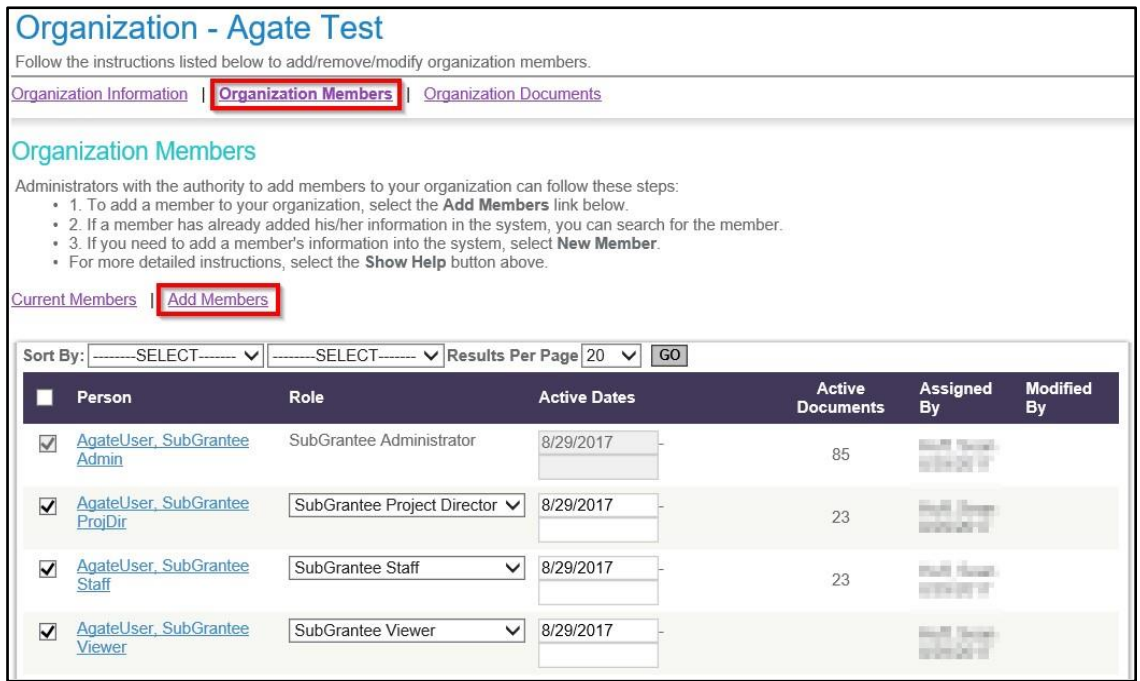

4. The **Person Search** field appears. Type the first or last name of the person to be added and select **Search**. The results appear below.

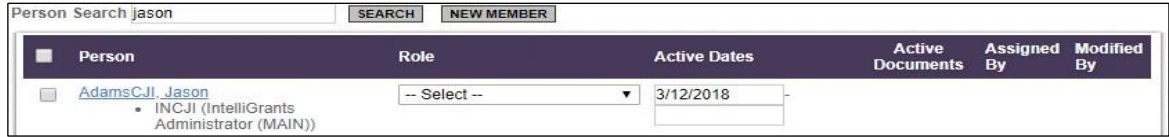

5. Place a check in the box next to the person to add. Select a role, enter an active date (retro or current date in which you would like the person to see the grant documents), and click on the **Save** button. Then select the **Current Members** link, and confirm that the person added is shown with the rest of the organization's member names.

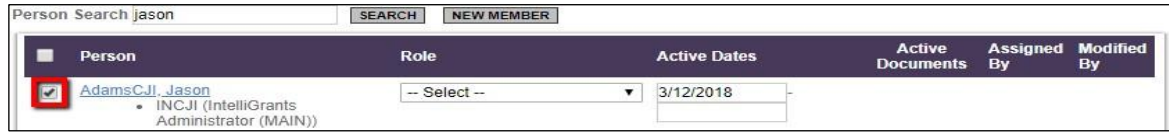

6. If the person's name does not come up in the search results, then select the **New Member** button.

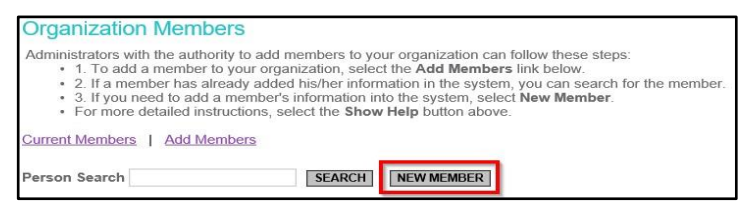

7. Enter member information for the new user and click the **Save & Add to Organization** button.

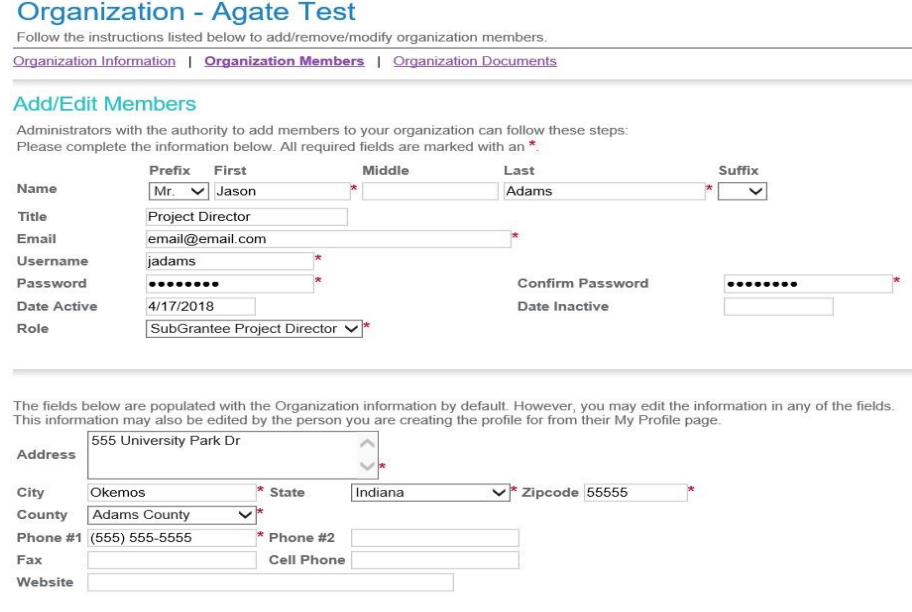

Page 10 of 35

# <span id="page-10-0"></span>**User Contact Information**

## <span id="page-10-1"></span>Updating User Profile

Maintaining up-to-date user information is important, especially when ICJI needs to contact a user regarding time sensitive matters. IntelliGrants allows users to easily add, delete, or edit user information. This may be done quickly and easily in IntelliGrants.

**Note:** In the event of a forgotten password, the e-mail address is required and must match the one listed in the contact information.

**Note:** When an incorrect e-mail address is in the contact information, notifications from the system will not be received. ICJI is not responsible for emails sent to a wrong email address.

Update the profile at any time:

- 1. From the **My Home** page, select the **My Profile** link.
- 2. Update the form with current information and click on the **Save** button.

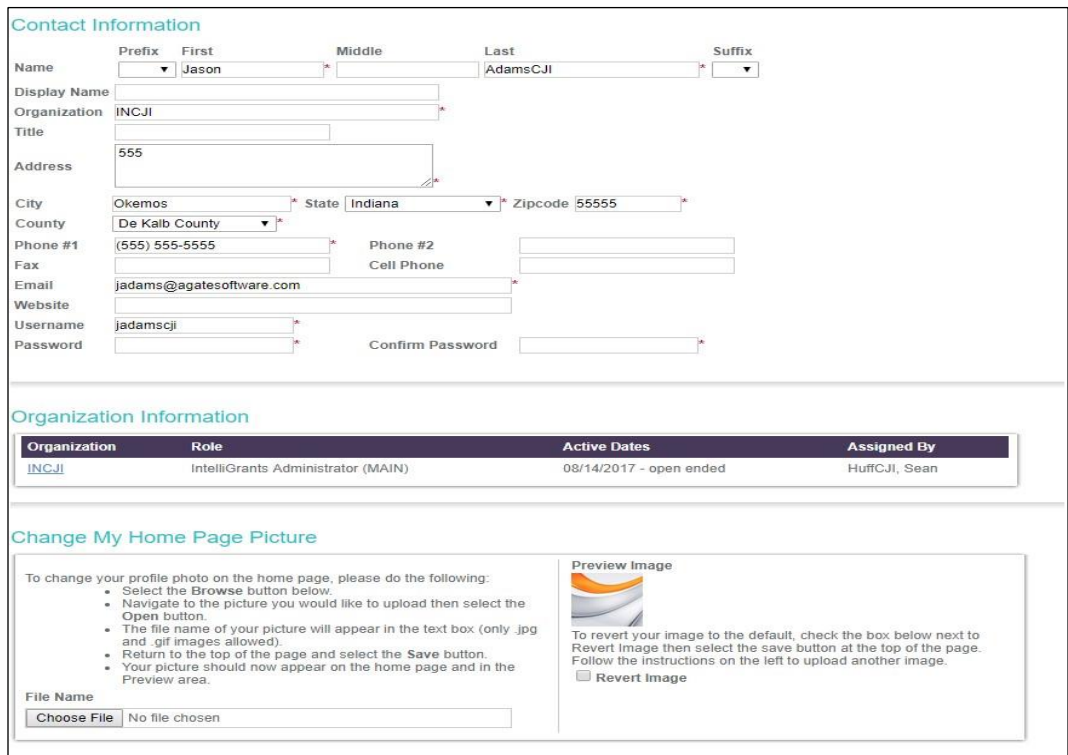

# <span id="page-11-0"></span>Updating Another User's Contact Information

An organization's *Subgrantee Administrator* or *Subgrantee Project Director* may edit another user's contact information as follows:

- 1. Select the **My Organization(s)** link at the upper right hand corner of the screen.
- 2. Select the **Organization Members** link.

#### **Organization - Agate Test**

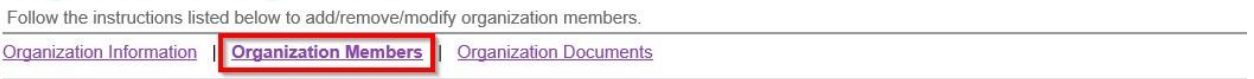

#### **Organization Members**

Administrators with the authority to add members to your organization can follow these steps:

- . 1. To add a member to your organization, select the Add Members link below.
- 2. If a member has already added his/her information in the system, you can search for the member.<br>• 3. If you need to add a member's information into the system, select New Member.
- 
- For more detailed instructions, select the Show Help button above.

#### Current Members | Add Members

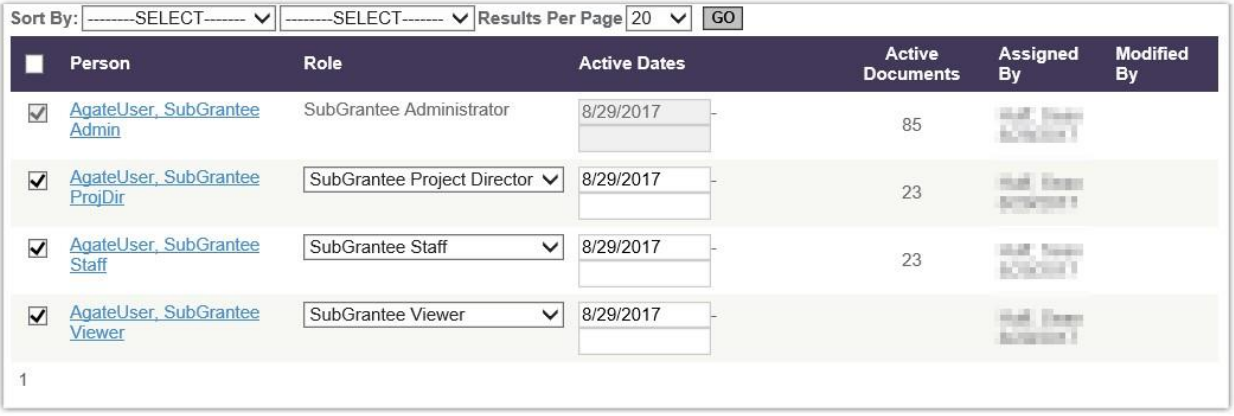

- 3. Next, select the name of the person whose contact information you desire to change.
- 4. Update the information accordingly and click on the **Save** button.

**Note**: If an organization's *Subgrantee Administrator* or *Subgrantee Project Director* selects the checkboxes on the **Organization Members** page and then selects the **Save** button this will delete members from their organization page.

## <span id="page-11-1"></span>Updating Organization Information

When an organization's contact information changes, it is important to update the system.

An organization's *Subgrantee Administrator* or *Subgrantee Project Director* may edit the organizations information as follows:

- 1. Select the **My Organization(s)** link at the upper right hand corner of the screen.
- 2. Update the Organization Information you desire to change.
- 3. Update the information accordingly and click on the **Save** button.

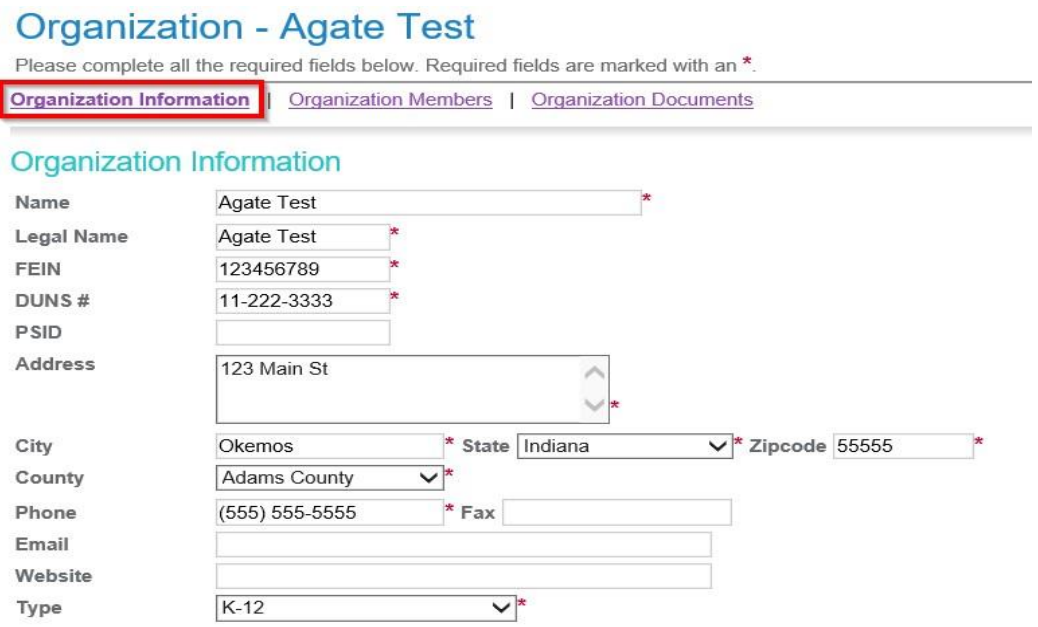

#### <span id="page-12-0"></span>Deactivating a User

A *Subgrantee Administrator* can deactivate a member of his/her organization. To deactivate a user:

- 1. Select the **My Organization(s)** link at the upper right hand corner of the screen.
- 2. Select the **Organization Members** link.
- 3. Using the drop-down calendar, set the second **Active Dates** field to the date on which the user will no longer have access.
- 4. Then click the **Save** button

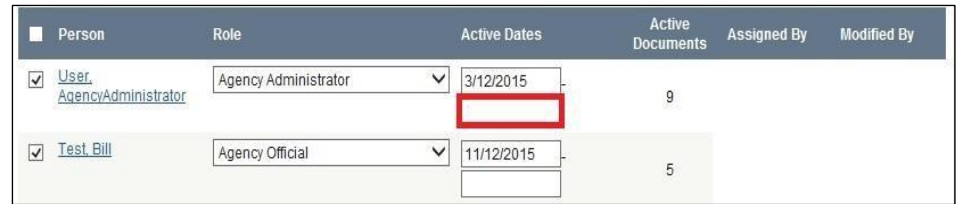

**Note:** It is the Subgrantee's responsibility to remove old users from Intelligrants. ICJI is not responsible for any actions taken by an unauthorized subgrantee user that was not removed from Intelligrants.

# <span id="page-13-0"></span>**My Home Page**

After logging in to IntelliGrants, a user is brought to the **My Home** page. From this page, the user can navigate the IntelliGrants system and access grants, reports, messages, and more.

- The IntelliGrants system features four tabs across the top of the screen that allow access to the **My Home** page, **My Applications/Grants** page, **My Program Reports** page, and **My fiscal Reports** page. Depending on their security settings, a user may or may not be able to access all of these tabs.
- The **My Home** page features the **View Available Proposals** section, the **My Inbox** section, and the **My Tasks** section.

**Note:** Applications can be started through the **View Available Opportunities** section.

- Depending on a person's security settings, there may be times when only the **My Inbox** (e-mail/messages) appears on the **My Home** page.
- When there are no active tasks to perform, the **My Tasks** section does not appear on the **My Home** page.

#### <span id="page-14-0"></span>• A. Searching for Documents

The **My Applications/Grants**, **My Program Reports**, **My Fiscal Reports** tabs allow the user to search for documents in the system. Search fields and functionality are the same for all the tabs. This example will search for an Application/Grant, but the steps are the same for all document types.

To view an application by Application/Grant type, Application/Grant name, person, status, organization, or by fiscal year:

- 1. Select the **My Applications/Grants** tab.
- 2. Add any filter criteria by populating specific fields or making specific selections from drop-down menus. Click on the **Search** button to generate the search results.

From the list of applications, select the one to view by selecting the name.

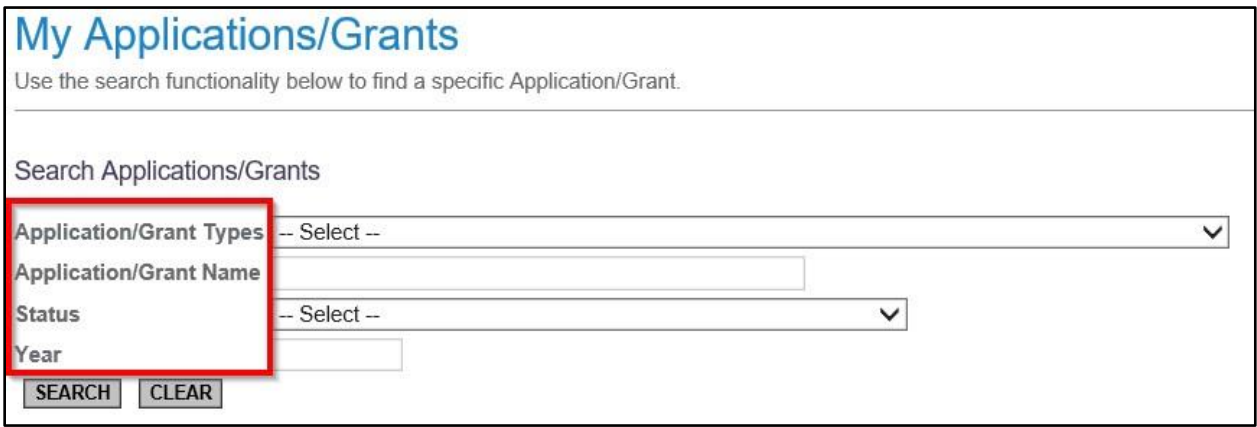

## <span id="page-14-1"></span>B. Viewing Funding Opportunities

The **View Available Proposals** section is only visible to Subgrantees and lists available application(s) that Subgrantees can apply for and submit to ICJI.

To view available funding opportunities:

1. Select the **View Opportunities** tab.

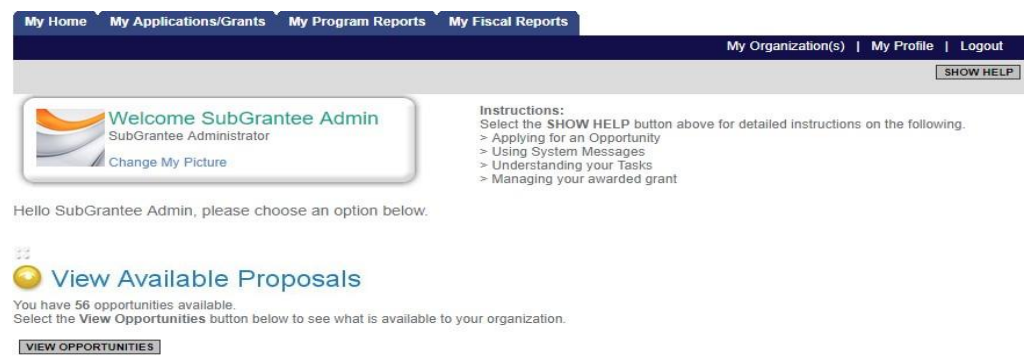

**Note**: Clicking the **Not Interested** button related to the opportunity will hide it from the **My Opportunities** section. Clicking the **Reset My Opportunities** button will allow any hidden opportunities to reappear in the **My Opportunities** section.

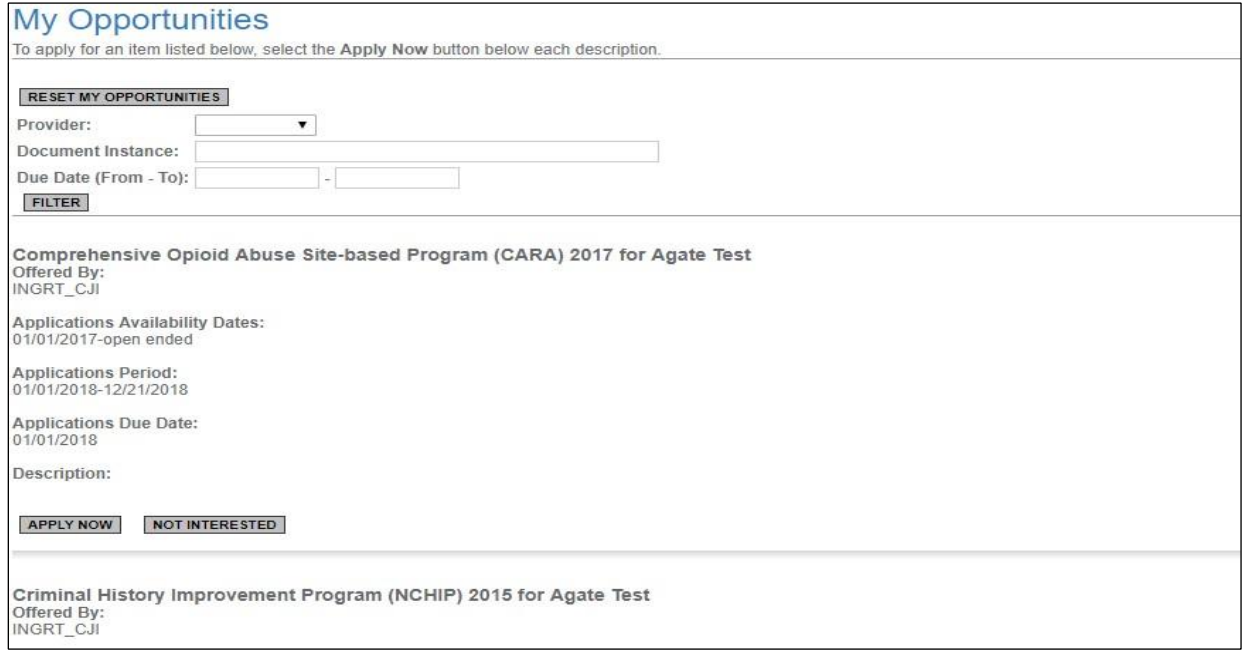

**Note:** For instructions on initiating an application, please see page 20.

# <span id="page-15-0"></span>C.Accessing My Inbox

E-mail messages appear both in IntelliGrants in the **My Inbox** section and at the e-mail address listed in the IntelliGrants contacts information.

For example, an e-mail may be sent upon submission of an Application, an Application being denied, or an Application being approved. These messages keep users informed and serve as a reminder when certain tasks require action.

**Note:** To receive timely messages, it is important to maintain an active e-mail address in the IntelliGrants system (See user manual Contact Information section). An incorrect e-mail address (or an e-mail inbox that is full) will prevent users from receiving important ICJI grants-related messages.

The **View My Inbox** section allows access to system e-mail/messages. To see messages, select the **Open My Inbox** button.

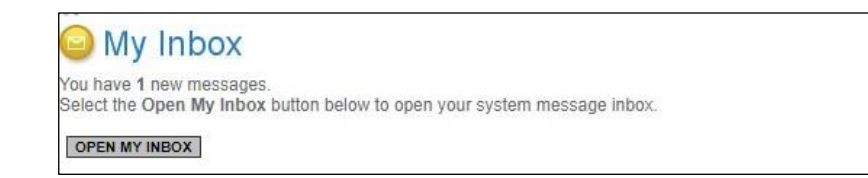

#### <span id="page-16-0"></span>I. Viewing E-mail/Messages

All new messages (unread), if any, are displayed in the **Inbox**:

- Sort messages by priority, sender, subject, and date/time.
- Select the **View All My System Messages** link to see all messages dating back to when system access was approved.
- View a message's priority status or the date/time message stamp.
- View a specific message by selecting its subject link.
- Select a sender's name to reply to a message.
- Check box at left of message and click **Mark Checked as Read** to mark a message as read.

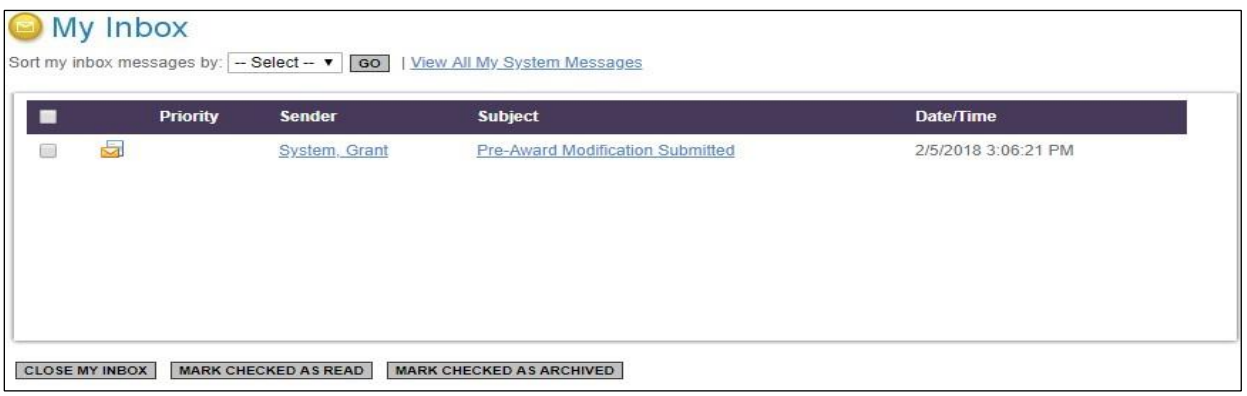

#### <span id="page-16-1"></span>II. Searching for E-mail/Messages

To search for a message, select the **View All My System Messages** link. From the **System Messages** page, enter a keyword and click on the **Search** button. A list of messages that match the search criteria will appear.

The following tasks can also be performed from this menu:

- Sort search results by priority, sender, subject, date/time, or status.
- View all messages going back to when system access was approved and their priority status.
- Select a sender's name to reply to a message. A Subgrantee can communicate with their Grant Manager from this menu.

# <span id="page-17-0"></span>D.Accessing and Completing My Tasks (Active Tasks)

The **View My Tasks** section appears on the **My Home** page when there are tasks that require action.

- Some of the tasks may be designated critical, meaning the due date for an application or document is approaching or has passed. The due dates for these tasks will be indicated in red text.
- To access documents requiring action, select the **Open My Tasks** link and then click on the name of a document to go to that document's menu.
- When there are no active tasks, the **View My Tasks** section is not visible on the **My Home** page.

**Note:** To access all applications that are assigned to the user, see user manual searching for Documents section.

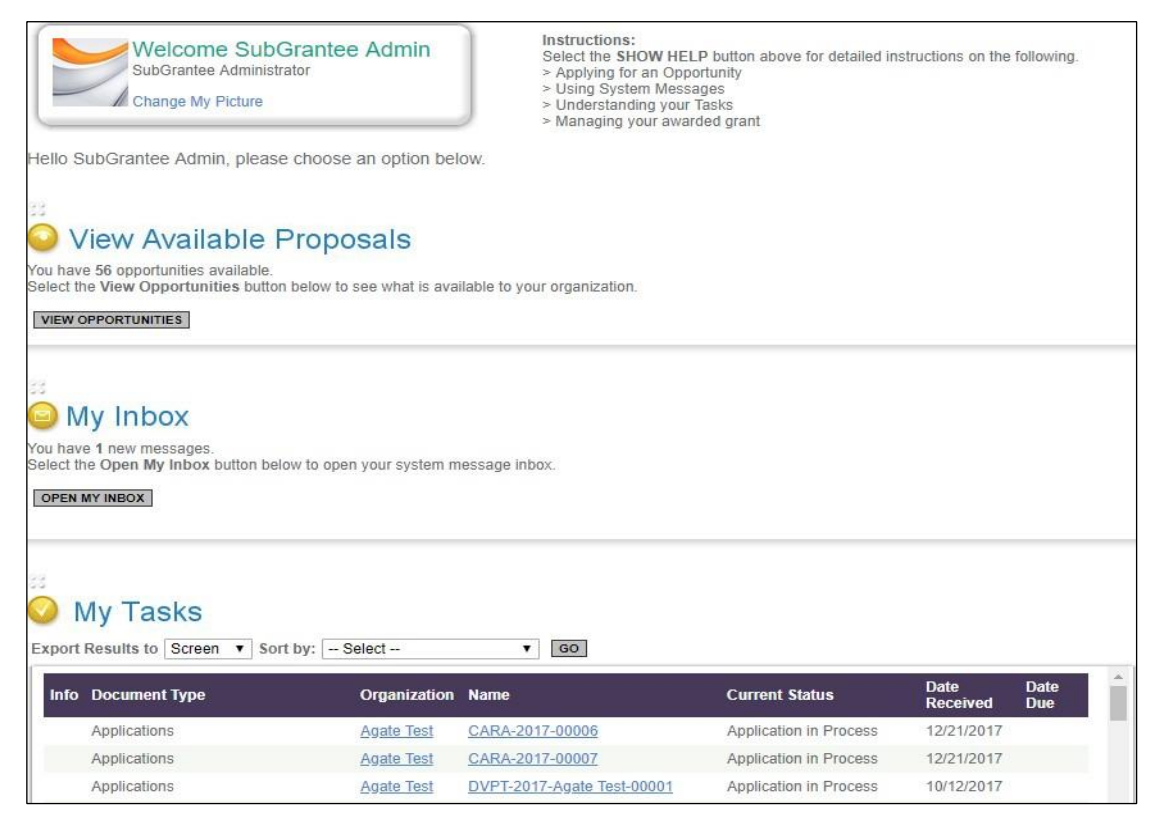

# <span id="page-18-0"></span>**Initiating an Application**

During a grant cycle's application period, the **View Available Proposals** section appears on the **My Home** page. When the Application period is over, this grant opportunity is no longer visible.

#### <span id="page-18-1"></span>Initiating an Application

To initiate an application:

- 1. Click on the **My Home** button at the top of the page.
- 2. Click on the **View Opportunities** button in the **View Available Proposals** section.

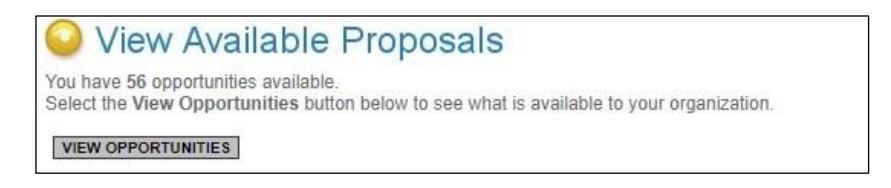

3. This will bring up a list of Opportunities to apply for. You can use the **Filter** section to minimize the number of documents to choose from.

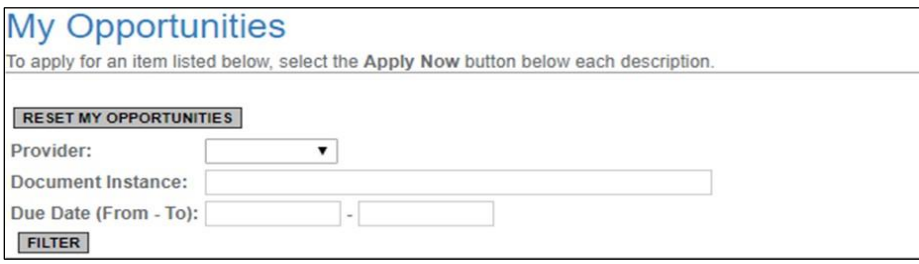

4. To initiate an application, select the **Apply Now** button for a specific application. **Note:** The *Subgrantee Administrator* and *Subgrantee Project Director*, are the only roles authorized to initiate a document.

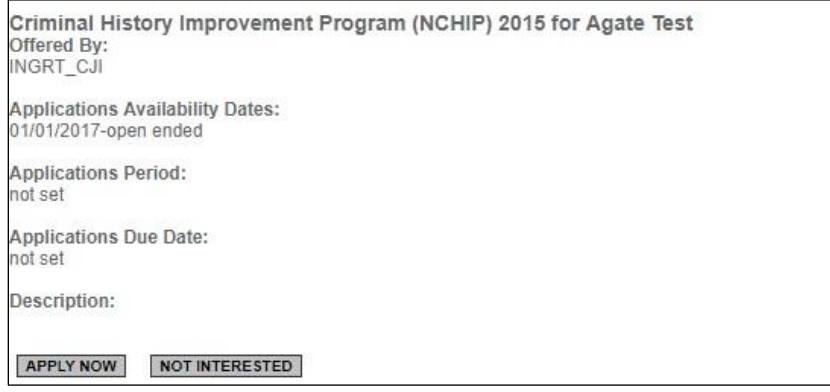

**Note:** You can access Request for Proposals (RFP) for a particular grant on ICJI's website.

#### <span id="page-19-0"></span>Forms Menu

The **Forms Menu** is where the majority of work is completed within the system. This section contains the forms necessary to complete before submitting an application.

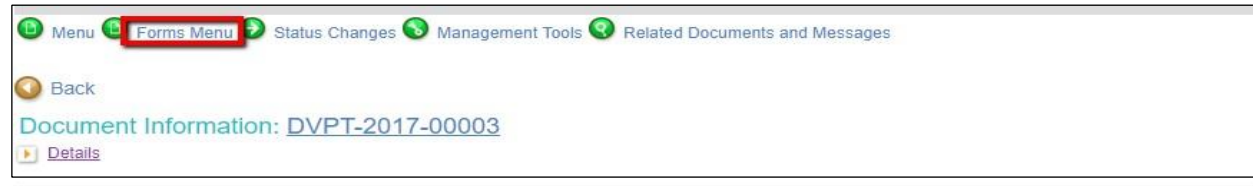

## <span id="page-19-1"></span>Status Changes

The **Status Changes** section allows a *Subgrantee Administrator* or *Subgrantee Project Director* to change an applications status.

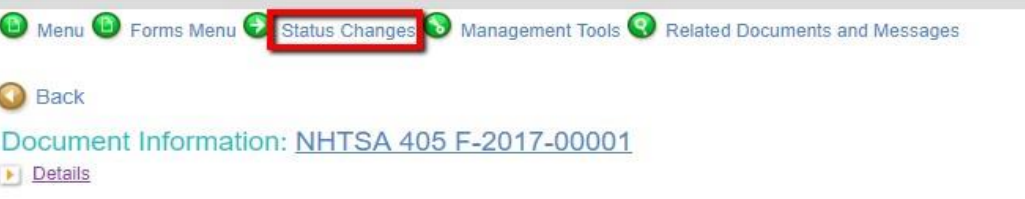

#### <span id="page-19-2"></span>Management Tools

The **Management Tools** section allows a *Subgrantee Administrator* and/or *Subgrantee Project Director* certain administrative responsibilities such as the ability to add/edit people to a proposal (attach users to an application) and view an application's status history.

1. Click on the **Management Tools** button in the **Management Tools** section.

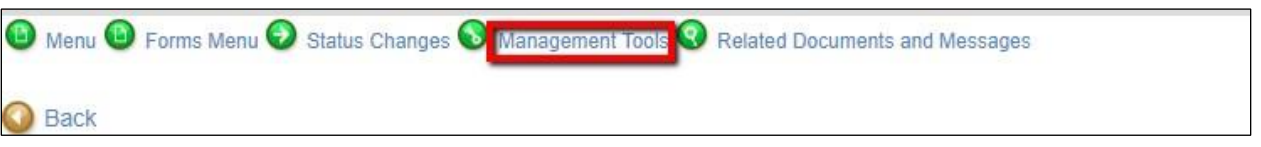

2. This will bring up a list of management tools to choose from.

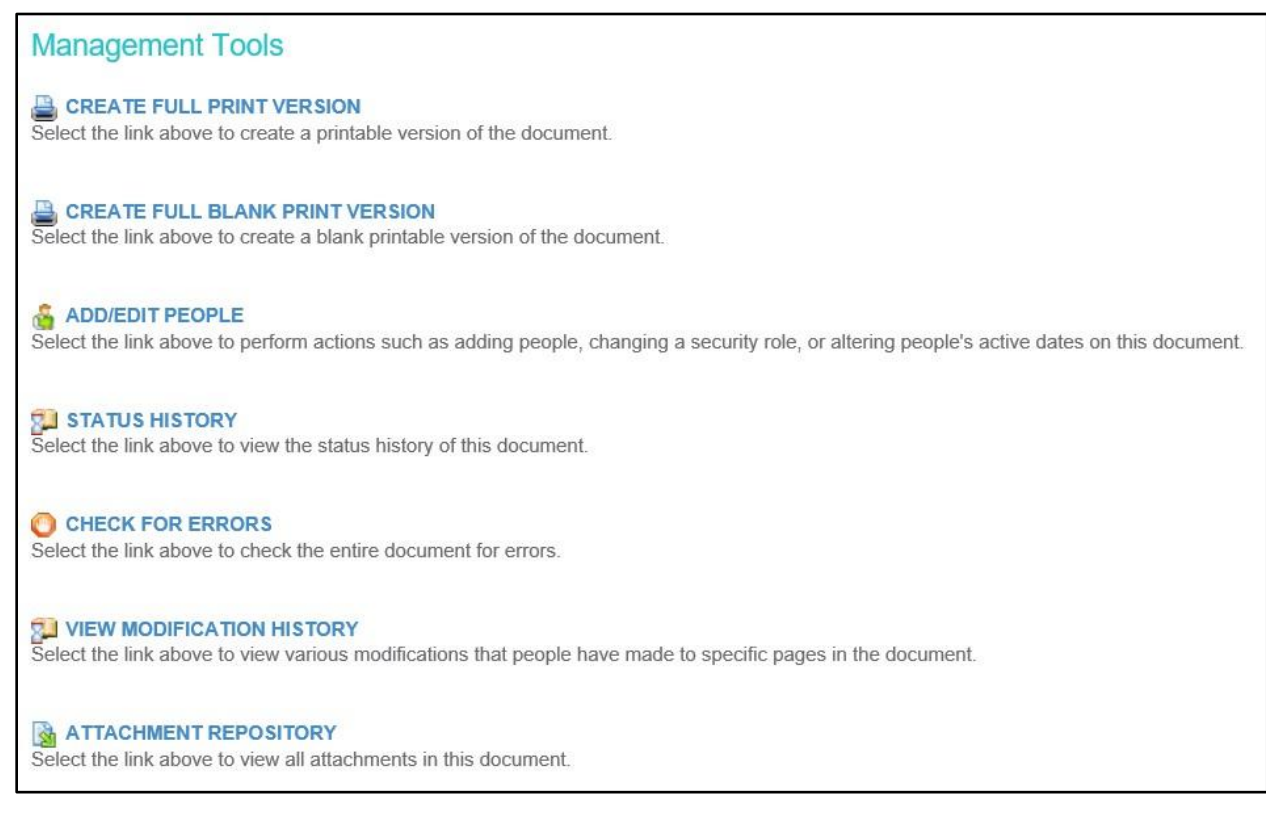

#### Create Full Print Version

Allows user to download a printable version of the document for reading and/or saving.

#### Create Full Blank Print Version

Allows user to download a blank form/template version (PDF).

#### Add/Edit People

Allows users to view, change and assign roles to people associated with a particular document.

#### Status History

Provides a history of the documents (applications) status changes.

#### Check for Errors

Directs user to the Global Errors page, which will display all of the current errors on a particular document.

#### Attachment Repository

Displays a consolidated list of uploaded attachments for the entire document.

## <span id="page-21-0"></span>Related Documents and Messages

The **Related Documents and Messages** section is where documents such as Program Reports, Fiscal Reports*,* and related messages are found. It is also used to initiate documents like the Program Reports and Fiscal Reports.

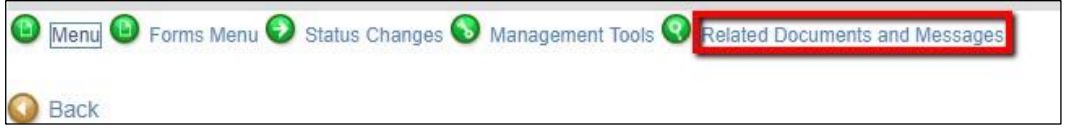

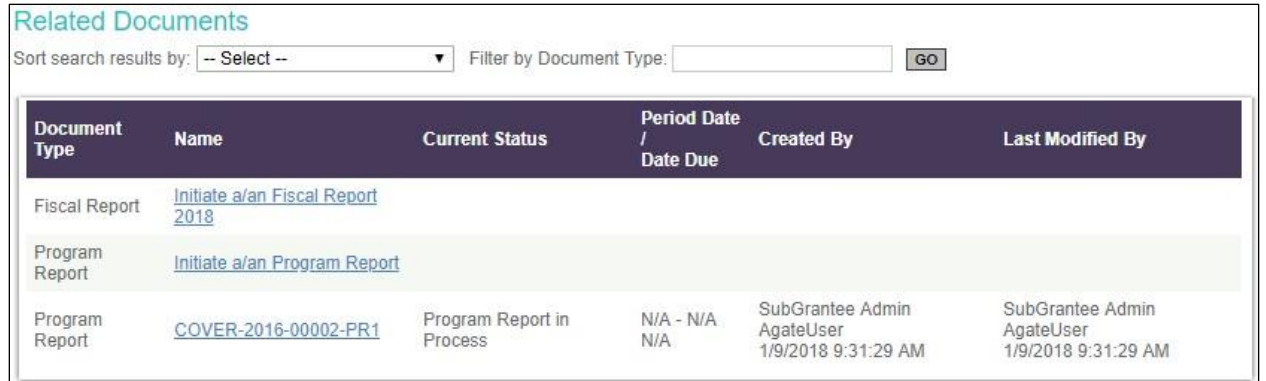

## <span id="page-21-1"></span>Returning to an In-Progress Application

Following initiation of an application, a new task appears under the **My Tasks** section on the My Home page.

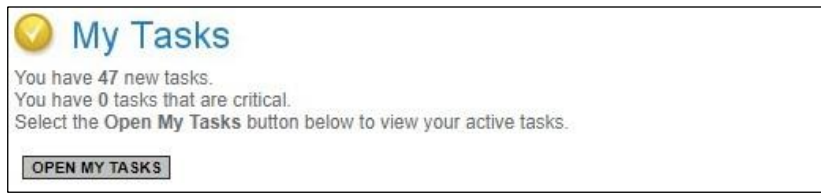

When logging out of IntelliGrants and returning later to continue working on an application:

- 1. Go to top left of the screen, and select the **My Home** button.
- 2. In the **My Tasks** section, select the **Open My Tasks** button to return to a proposal initiated by the organization.
- 3. This will bring up a list of active applications. Click on the hyperlink of a specific application listed in the **Name** column.

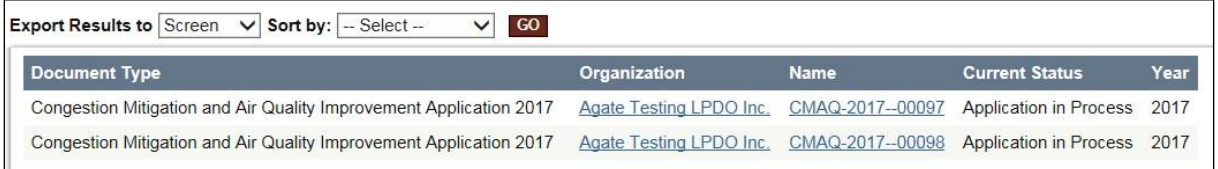

# <span id="page-22-0"></span>**Forms Completion**

On the Forms Menu of a specific document, the forms that must be completed before submitting the document. The following sections go through the information necessary to complete an application.

1. To access a form, select/hover over the **Forms Menu** button.

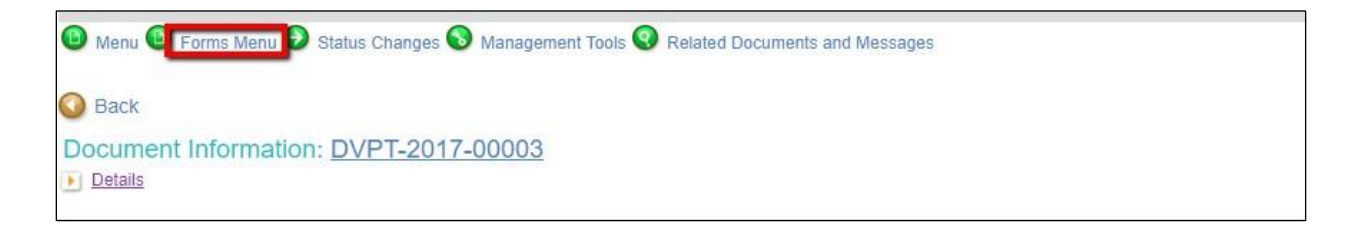

2. Select the name of the form to view, edit, and complete the form.

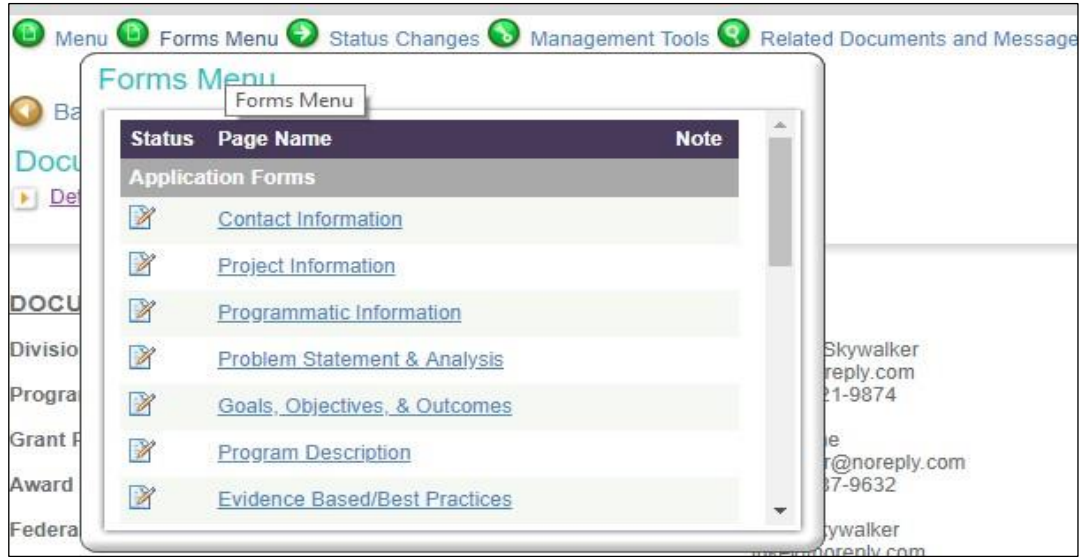

#### <span id="page-23-0"></span>**Status**

This will display a different icon based on the status of the form. When the icon on the far left of the menu is a stop sign  $\bullet\bullet$  that indicates the page has an error on it. When the icon is a pencil  $\mathbb Z$  that indicates the page has been saved at least once and is being edited or is complete.

#### <span id="page-23-1"></span>Page Name

Displays the name of the form / hyperlink / PDF Download. Click on this hyperlink to be directed towards the task, action, or data collection form.

#### <span id="page-23-2"></span>Uploading Attachments

The following file types are allowed: bmp, doc, docx, gif, jpg, pdf, png, ppt, tif, txt, wpd, xls, xlsx. Please ensure that there are no special characters in the file name.

1. To locate and upload a file, select **Browse**.

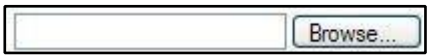

2. Go to the folder that contains the file, select the file, and click on the **Open** button.

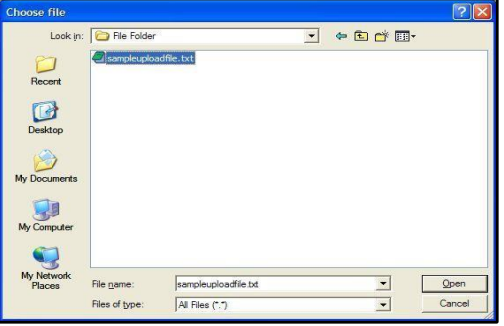

3. After the page reloads, select the **Save** button.

#### <span id="page-23-3"></span>Printing (PDF)

On many pages a **Print Version** button is available that automatically creates a printable Portable Document Format (PDF) version. This dynamic PDF can be printed, or saved to a computer.

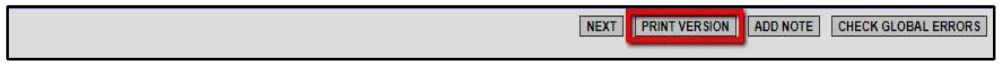

#### <span id="page-24-0"></span>Copy and Paste Restrictions

Be cautious when using the copy and paste function of most word processing programs (e.g., MS Word) to transfer text into IntelliGrants form fields or narrative text boxes.

- The IntelliGrants system does not recognize some characters and formatting, such as tables, graphs, photographs, bullets, and some tabs.
- Also, be aware of the different character limits of text boxes—attempting to copy and paste text that is longer than the allotted space returns an error message.
- The character limit is located at the bottom left of a text box.
- To avoid copy/paste errors, first copy and paste the text into Notepad or equivalent program. Notepad has similar formatting requirements to IntelliGrants textboxes.

## <span id="page-24-1"></span>Submitting an Application

The *Subgrantee Administrator* or *Subgrantee Project Director* are the only roles in the system that are able to submit an application or cancel an application. Once all forms have been completed and no changes need to be made to the application the *Subgrantee Administrator* or *Subgrantee Project Director* can submit an application.

1. Select the **Status Changes** button to see which possible statuses are available.

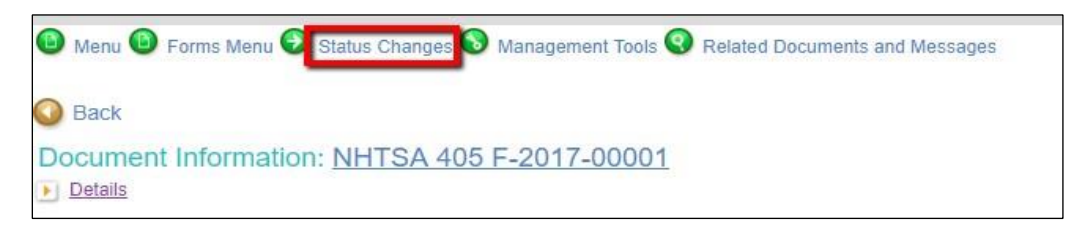

2. This will bring up a list of possible statuses to choose from.

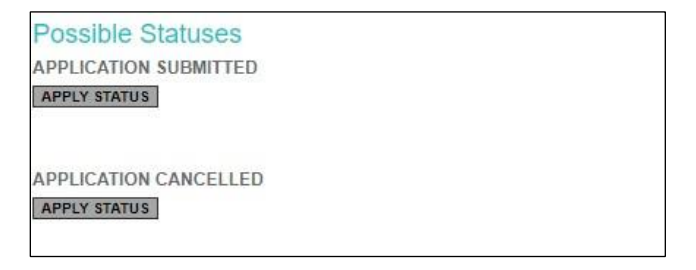

# <span id="page-25-0"></span>Signing the Grant Agreement

Once, an application has been approved by the ICJI Board of Trustees a Grant Agreement will be created by the Grant Manager. This Agreement requires signatures from particular individuals within an agency. The individuals selected as signatories will receive a notification in their **My Task.**

Along with Grant Agreement signatures, the grantee must also select the reporting frequency (quarterly or monthly fiscal/program reports). Once the reporting period has been selected, it must remain consistent throughout the life of the grant.

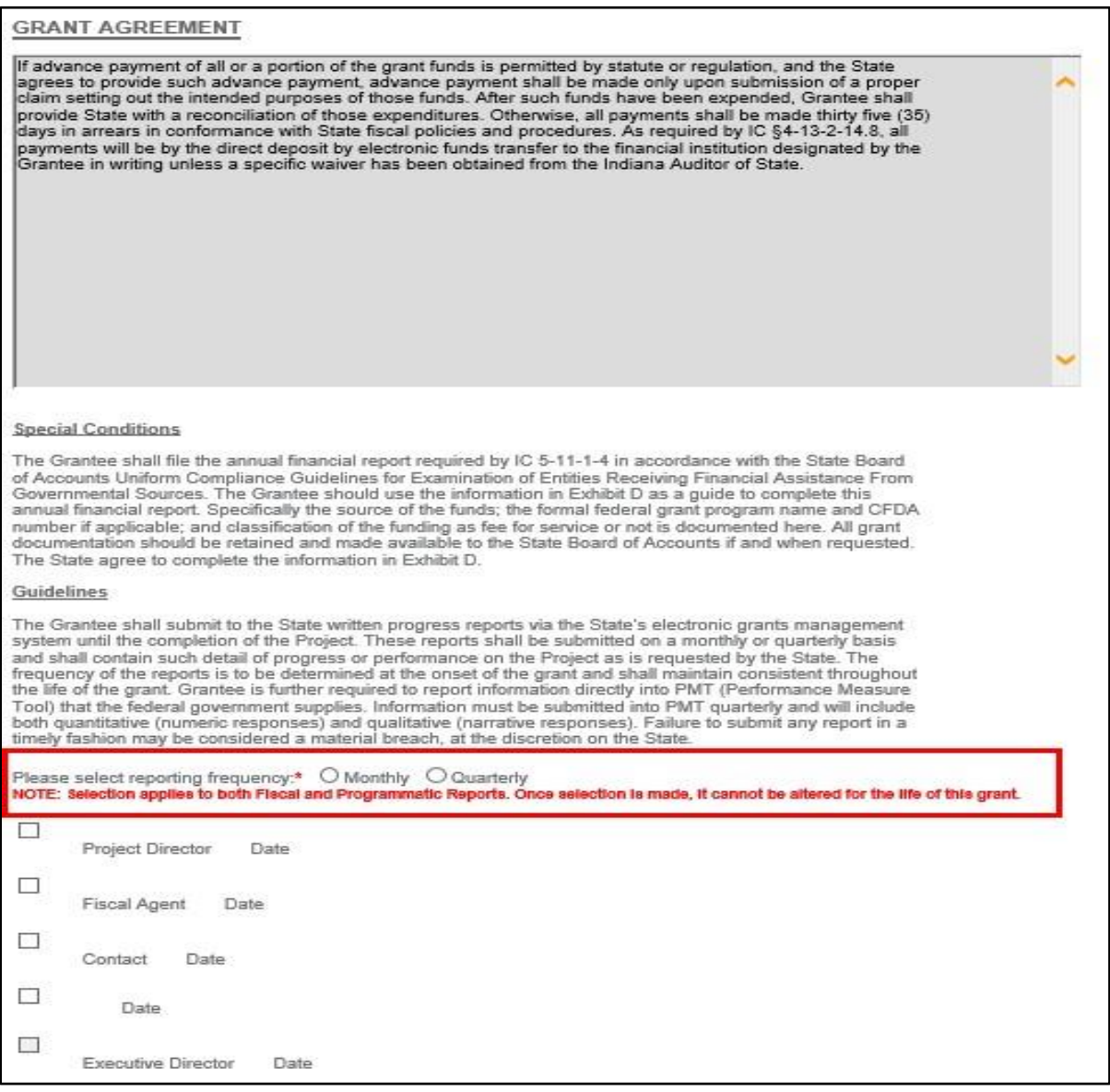

# <span id="page-26-0"></span>**User Management**

The *Subgrantee Project Director* and *Subgrantee Administrator* are responsible for ensuring that documents are assigned to the correct users. *Subgrantee Staff* may assist the *Subgrantee Project Director/Subgrantee Administrator* with completing required forms. User access can be assigned or removed throughout a project's lifecycle.

## <span id="page-26-1"></span>Assigning User Access to Documents

To view the IntelliGrants documents, or to assist with completing forms, a user must be linked to the documents. To add a user to a document:

- 1. Search for the desired document using the appropriate search tab for the type of document you wish to modify user access, then navigate to the document.
- 2. Hover over the **Management Tools** button.

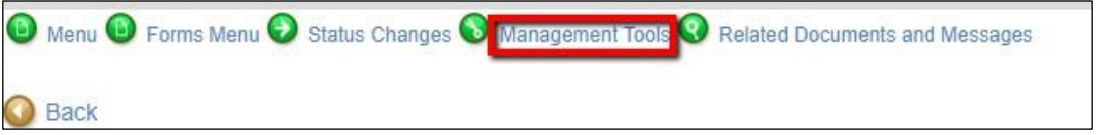

3. Then, select the **Add/Edit People** link.

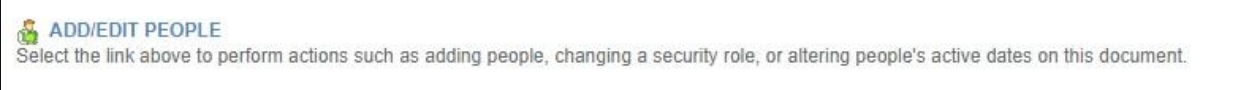

- a. Type the name, or part of the user's name (at least 3 characters), in the **Person Search** field, and click the **Search** button.
- b. From the list of results, select the box in the column next to the desired person.
- c. Select a role for the user along with an appropriate Active Date.
- d. Click the **Save** button to complete adding the user to the document.

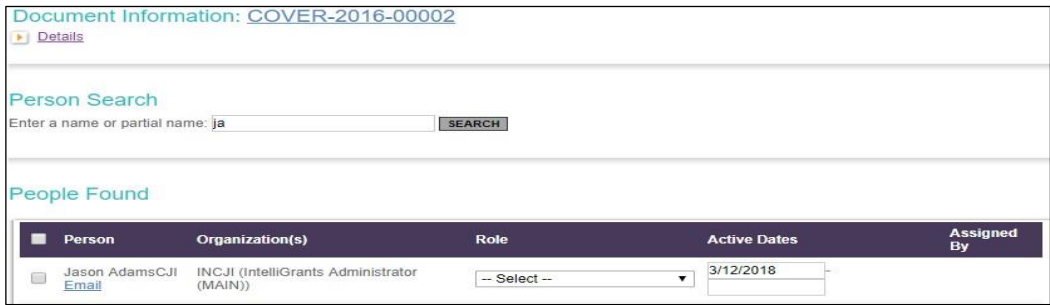

- 4. Repeat this process to add additional users, if necessary.
- 5. Return to **Add/Edit People** to confirm that all users have been added correctly.

# <span id="page-27-0"></span>Removing User Access to Documents

To remove a user from a document:

- 1. Navigate to the respective document.
- 2. Hover mouse over the **Management Tools** button.

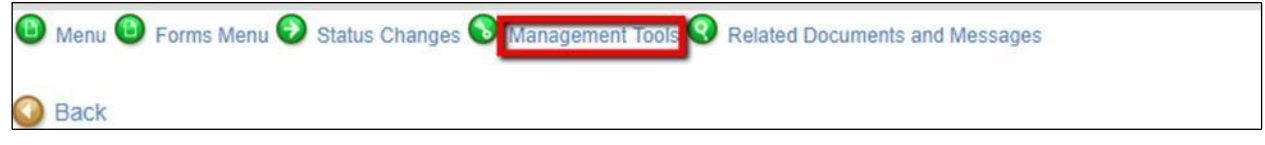

3. Then, select the **Add/Edit People** link.

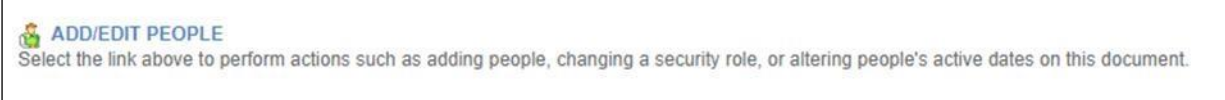

- 4. Edit the second box **Active Dates** to display an end date. The user will not be able to access the document before a specified start-date (first field) or after a specified enddate (second field).
- 5. Click on the **SAVE** button.

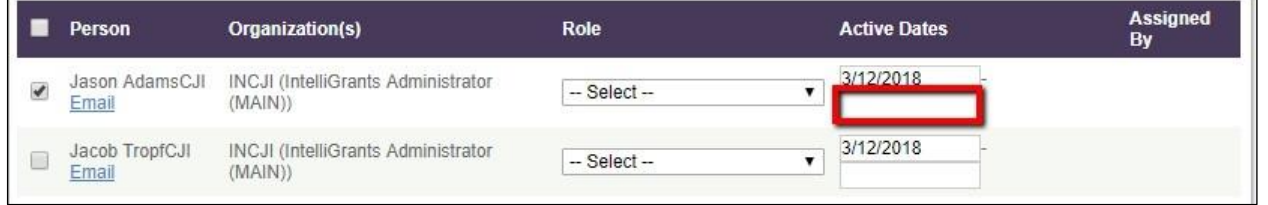

# <span id="page-27-1"></span>**Programmatic, Fiscal, and Inventory Reports**

The *Subgrantee Administrators* and *Subgrantee Project Directors* are responsible for initiating and submitting monthly or quarterly Program and Fiscal Reports. *Subgrantee Staff* may assist the *Subgrantee Project Director*/*Subgrantee Administrator* with completing required reports but may not submit.

## <span id="page-27-2"></span>Programmatic Reports

To initiate a Program Report, the grant MUST be in *Grant Executed* status. The *Subgrantee Administrators*/*Subgrantee Project Directors* will need to search for the grant using the Applications/Grants search tab, as the grant will not be in the **My Tasks** list.

1. Navigate to an Executed Grant, the *Subgrantee Administrators*/*Subgrantee Project Directors* will need to click the **Related Documents and Messages** tab to initiate a Program Report.

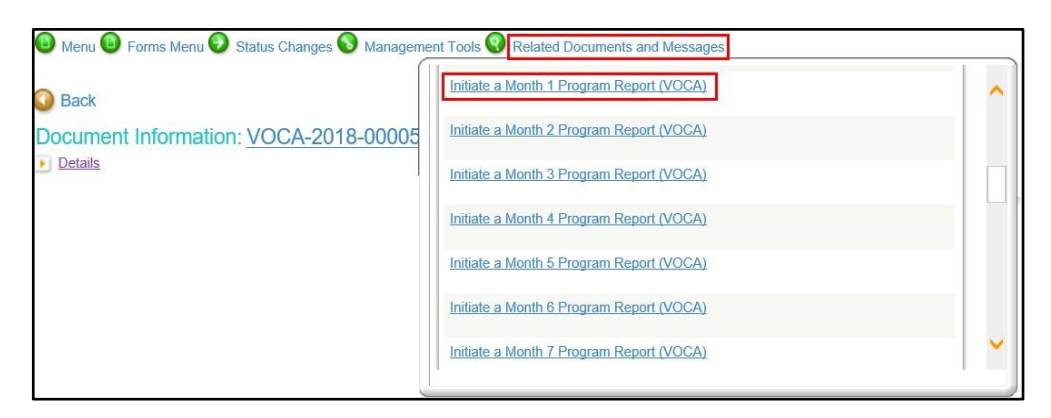

2. After report initiation, the *Subgrantee Administrator*, *Subgrantee Project Director*, and *Subgrantee Staff* will be able to complete all corresponding programmatic report forms under the **Forms Menu** tab.

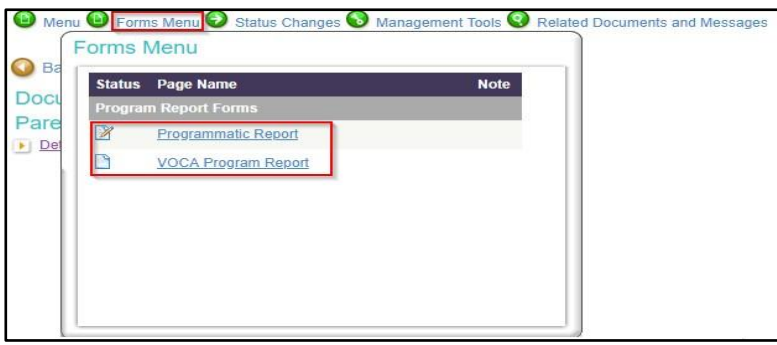

3. When the form is complete and the Program Report is ready for submission, the Program Report can be submitted by clicking the **Submit** button under the **Status Changes** tab.

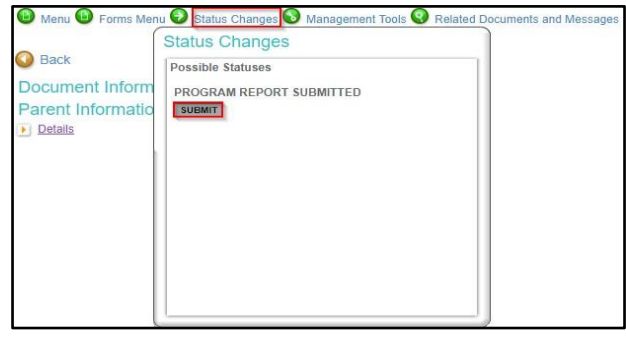

## <span id="page-29-0"></span>Fiscal Reports

To initiate a Fiscal Report, the grant MUST be in *Grant Executed* status. The *Subgrantee Administrators*/*Subgrantee Project Directors* will need to search for the grant using the **Applications/Grants** search tab, as the grant will not be in the **My Task** list.

1. Navigate to an Executed Grant, the *Subgrantee Administrators*/*Subgrantee Project Directors* will need to click the **Related Documents and Messages** tab to initiate a Fiscal Report.

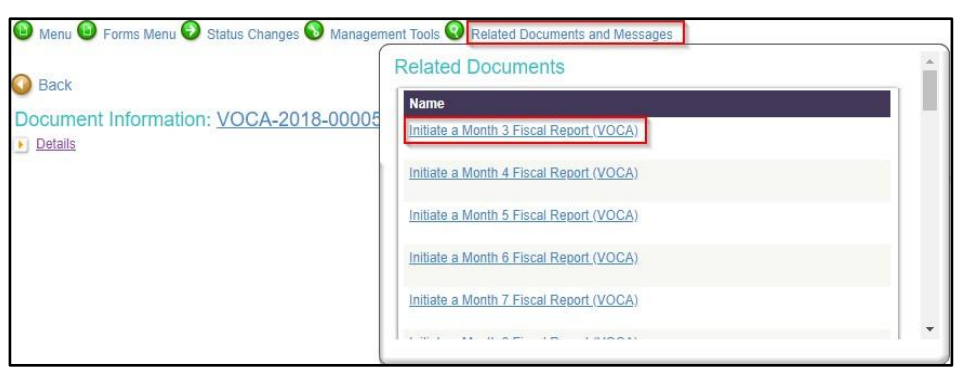

2. After report initiation, the *Subgrantee Administrator*, *Subgrantee Project Director*, and *Subgrantee Staff* will be able to complete all corresponding fiscal report forms under the **Forms Menu** tab.

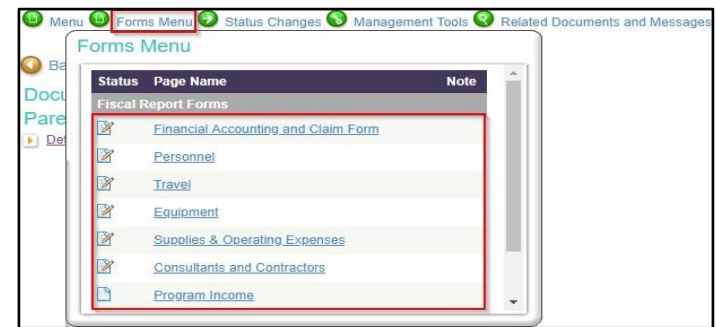

3. When the forms are complete and the Fiscal Report is ready for submission, the Fiscal Report can be submitted by clicking the **Submit** button under the **Status Changes** tab.

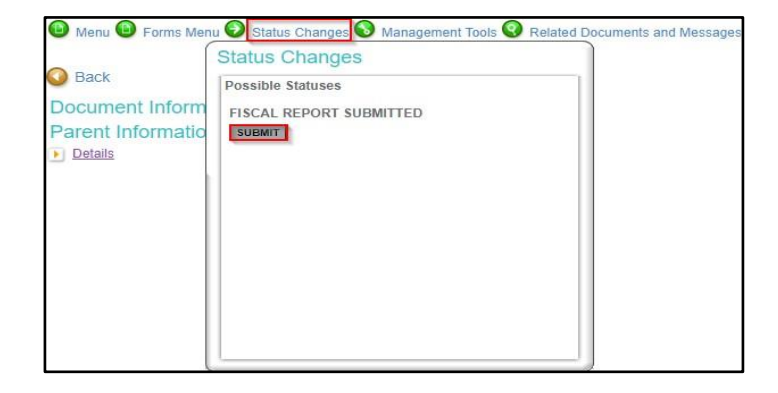

## <span id="page-30-0"></span>Inventory Report

If requesting reimbursement for equipment valued at \$500 or more per unit, the Inventory Form must be completed. This form can be found within the Fiscal Report Forms section of the **Forms Menu**.

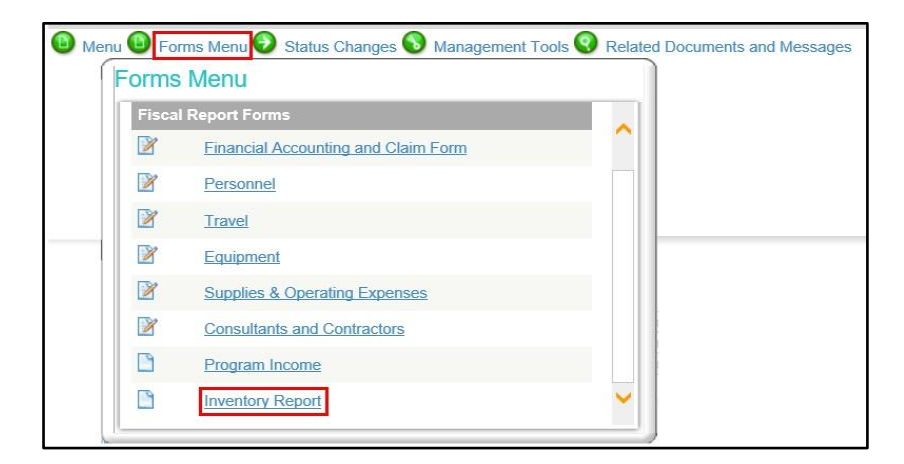

**Note:** All fields within a row are required to be completed for each piece of equipment.

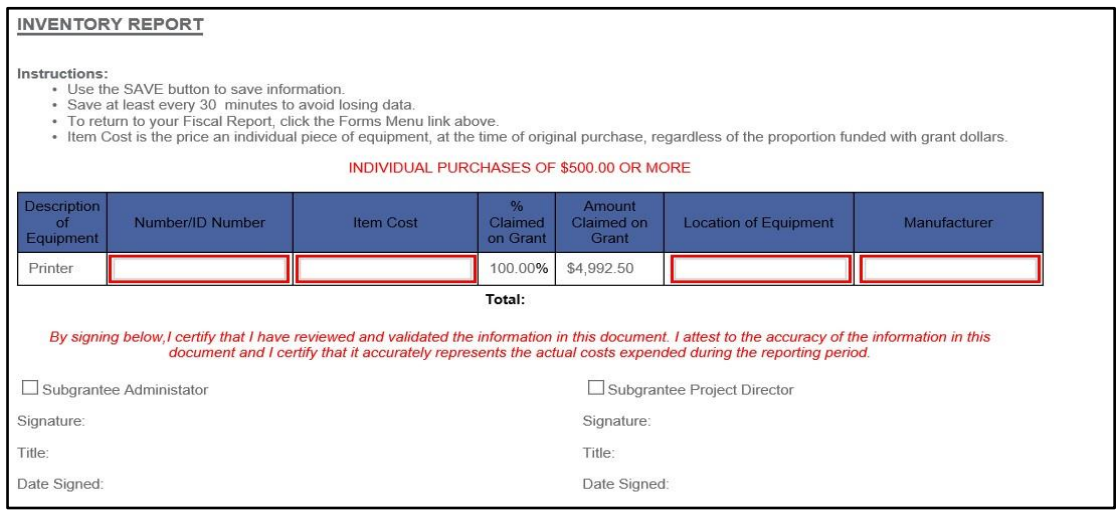

Electronic signatures by a *Subgrantee Administrator* and a *Subgrantee Project Director* are required on the Inventory Report in order to submit the Fiscal Report.

# <span id="page-31-0"></span>**Program Modification Request**

The *Subgrantee Administrator*, *Subgrantee Project Director*, and *Subgrantee Staff* are able to initiate a Program Modification Request. The Grant MUST be in *Grant Executed* status to start the Program Modification Request process.

## <span id="page-31-1"></span>Requesting a Program Modification

The *Subgrantee Administrator*, *Subgrantee Project Director*, or *Subgrantee Staff* will need to search for the grant using the **Applications/Grants** search tab, as the grant will not be in the **My Task** list.

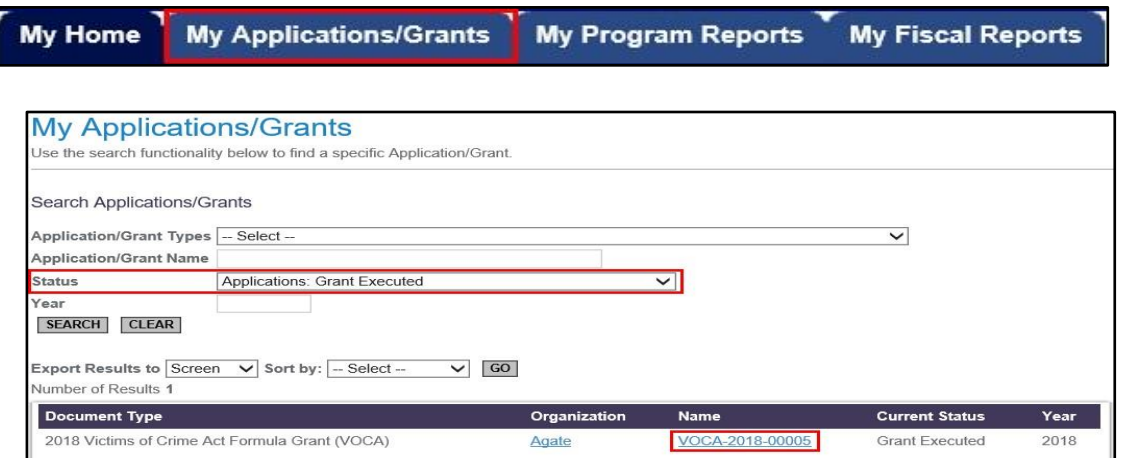

1. Once the grant has been selected, the *Subgrantee Administrator*, *Subgrantee Project Director*, or *Subgrantee Staff* will need to click the **Apply Status** ("*Program Modification Request in Process*") button under the **Status Changes** link.

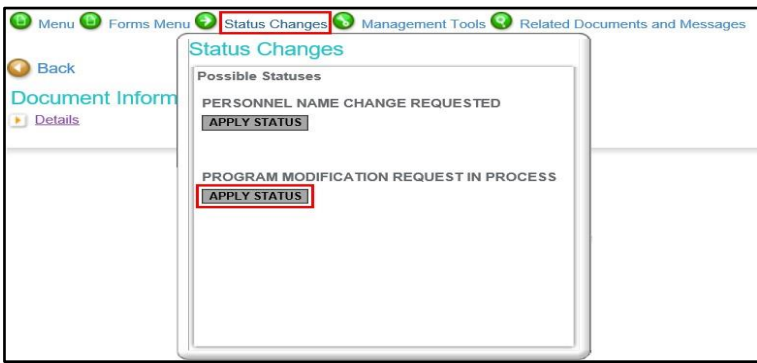

2. After changing the status of the document, the Program Modification Request form will need to be completed. This form is located under the **Forms Menu**.

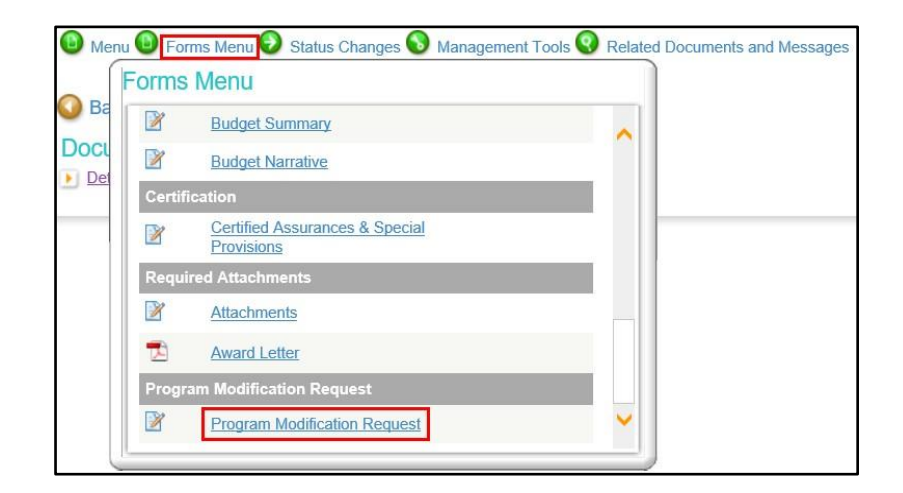

3. Upon completion of the Program Modification Request form, click the "Submit" button under the Status Change link.

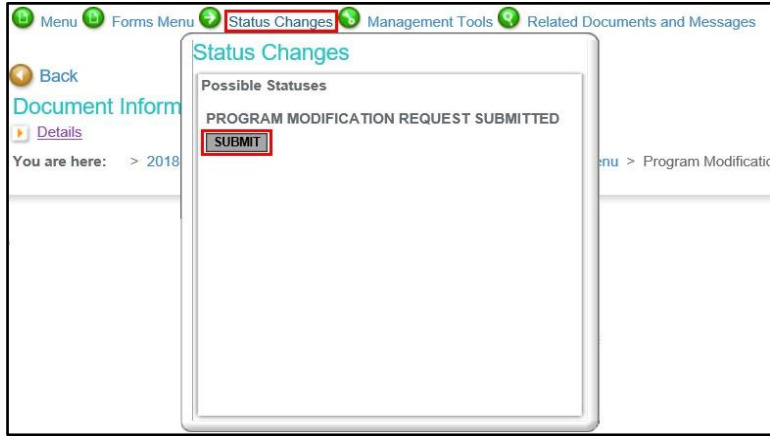

4. Upon approval of the Program Modification Request, the appropriate budget and/or programmatic pages can be modified to reflect the modification. After completing the modifications, click the **Apply Status** button under the **Status Changes** link.

# <span id="page-33-0"></span>**Personnel Name Change**

The *Subgrantee Administrator*, *Subgrantee Project Director*, and *Subgrantee Staff* are able to initiate a Personnel Name Change Request. The Grant MUST be in *Grant Executed* status to start the Personnel Name Change Request process. A Personnel Name Change Request is completed only when there is no change in funding as a result in hiring of new staff due to employee turnover.

#### <span id="page-33-1"></span>Requesting a Personnel Name Change

The *Subgrantee Administrator*, *Subgrantee Project Director*, or *Subgrantee Staff* will need to search for the grant using the **Applications/Grants** search tab, as the grant will not be in the **My Tasks** list.

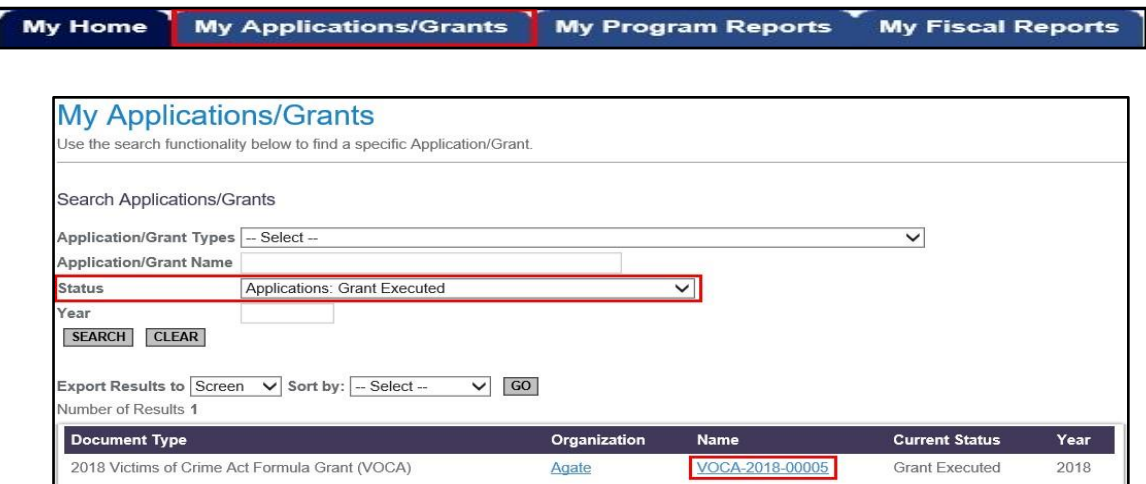

1. Once the grant has been selected, *Subgrantee Administrator*, *Subgrantee Project Director*, or *Subgrantee Staff* must click the Apply Status button under the Status Changes link.

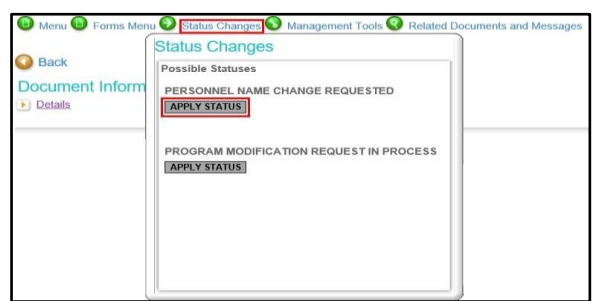

2. After changing the status of the document, the name fields on the Personnel form can be edited. This form is located under the **Forms Menu**.

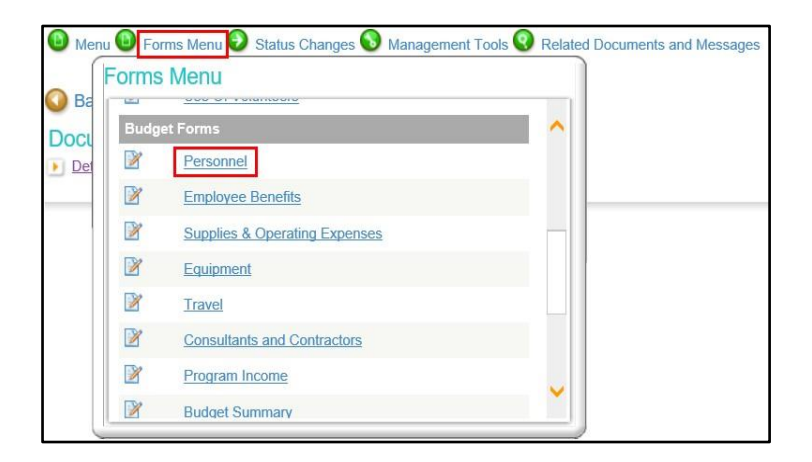

3. After updating the Personnel form, click the **Submit** button OR *Personnel Name Change Cancelled* by selecting the **Apply Status** button.

**Note:** By cancelling the name change, the changes will be disposed of.

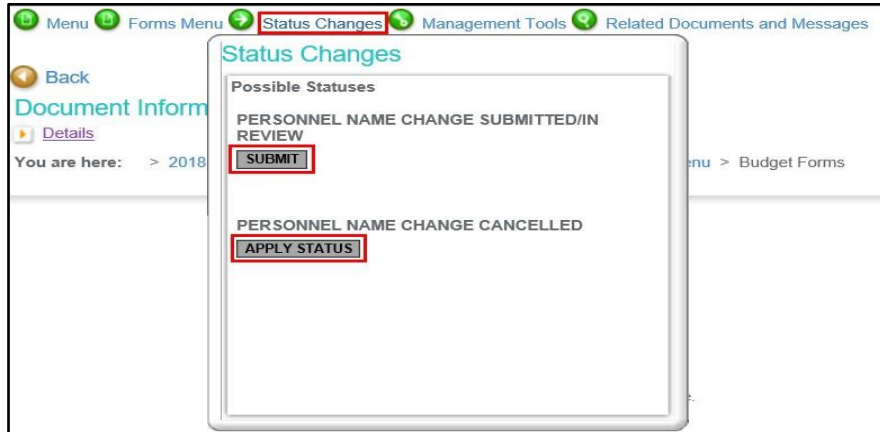

After submission, your request will go to your ICJI Program/Grant Manager for review.